# Google Formsを活用したアンケートの作成と活用 -授業中間アンケートを例にした作成方法の説明-

作成した中間アンケート例:https://forms.gle/oPskxsrt882Zyn3p9

※QRコードからもアクセス可

資料内容

- 1.アンケート作成の準備
- 2.アンケートの作成
- 3.アンケートの公開
- 4.結果の確認

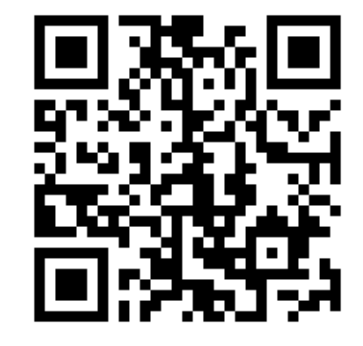

2022.3.10作成 FD委員会

#### 1.アンケート作成の準備 – ログイン~作成ページへ移動

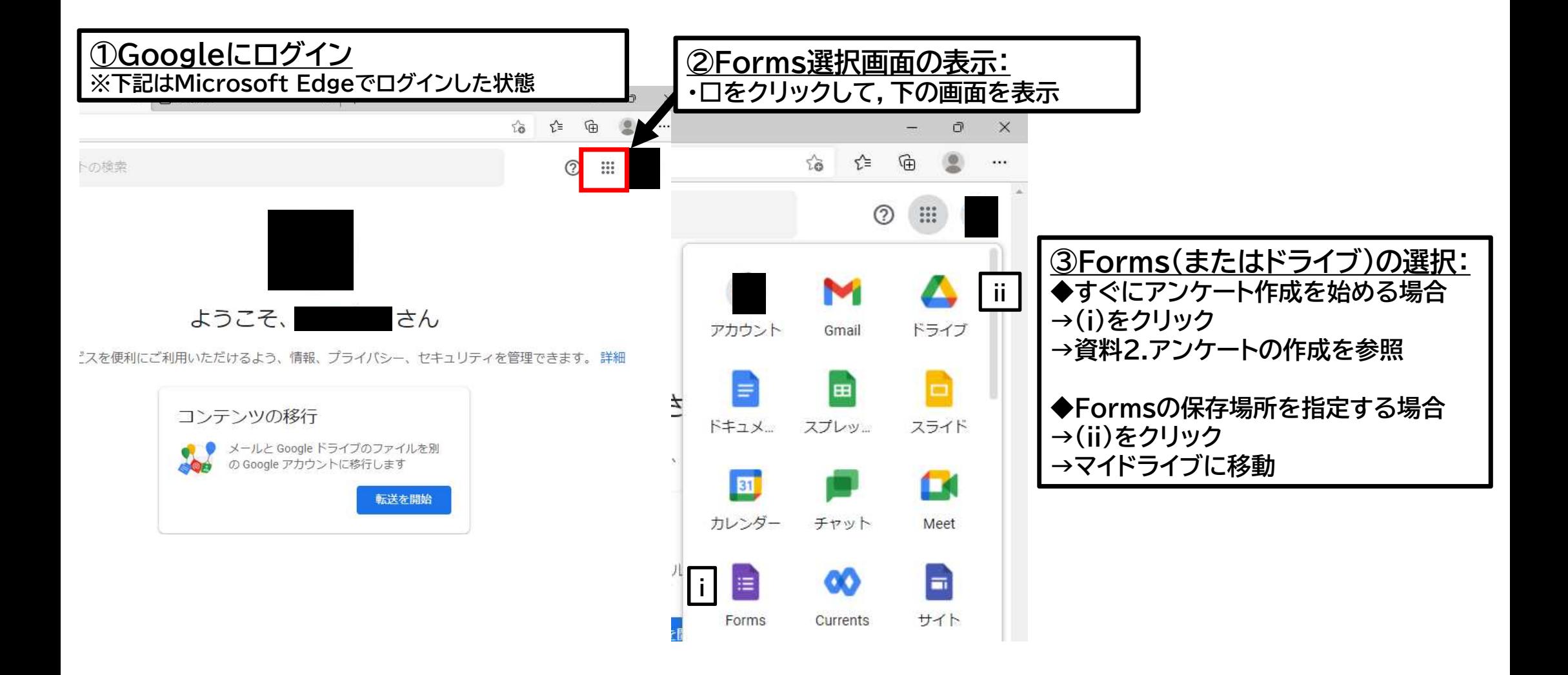

#### 1.アンケート作成の準備 – Forms保存場所の指定

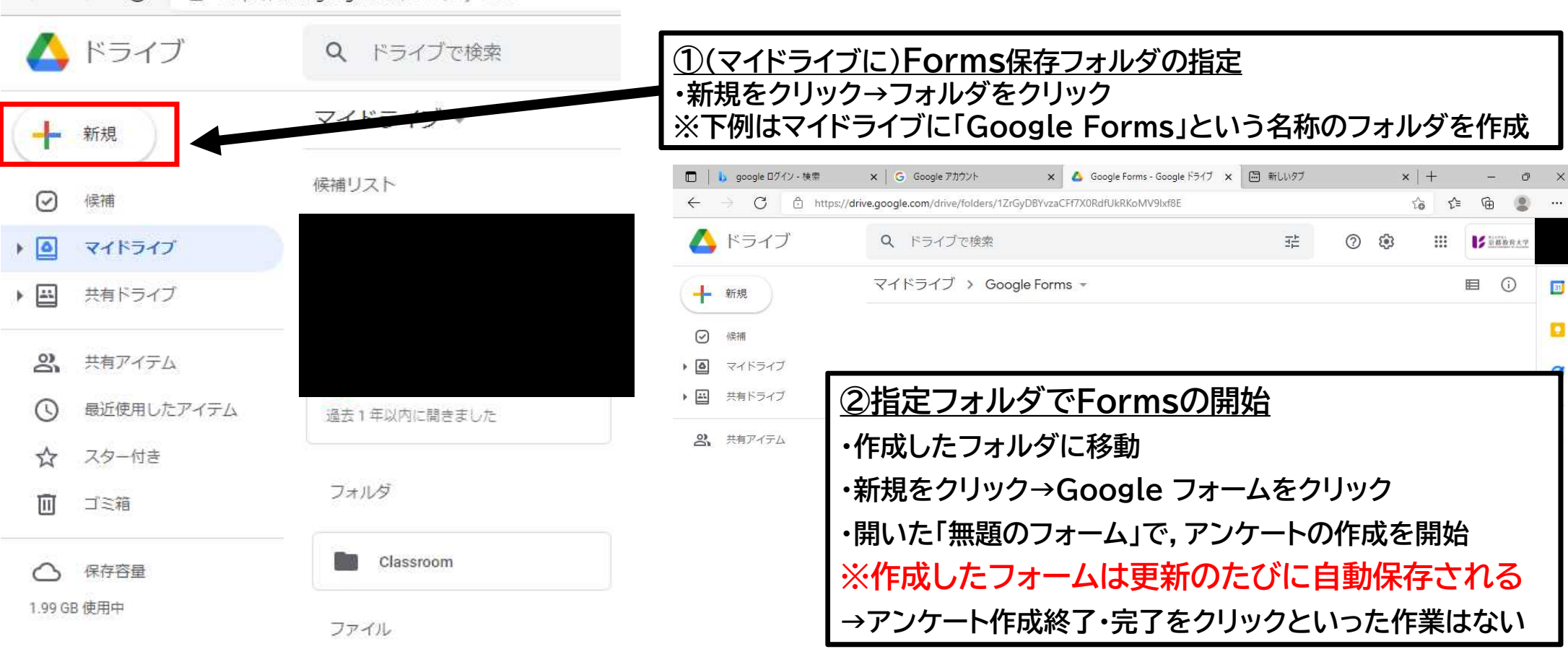

## 2.アンケートの作成 - アンケートの情報の入力

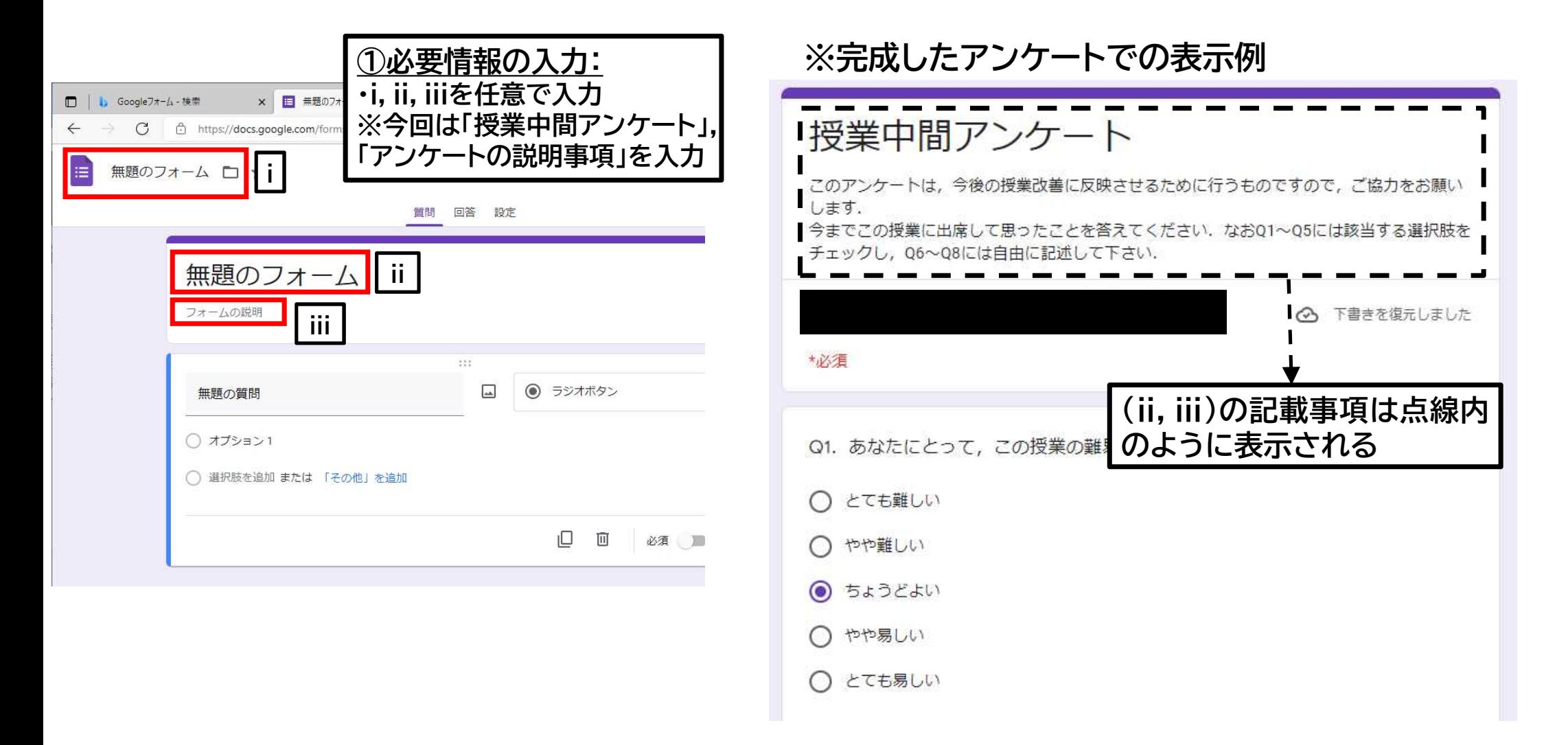

# 2.アンケートの作成 – 設問の作成

フォームの説明

無題のフォーム

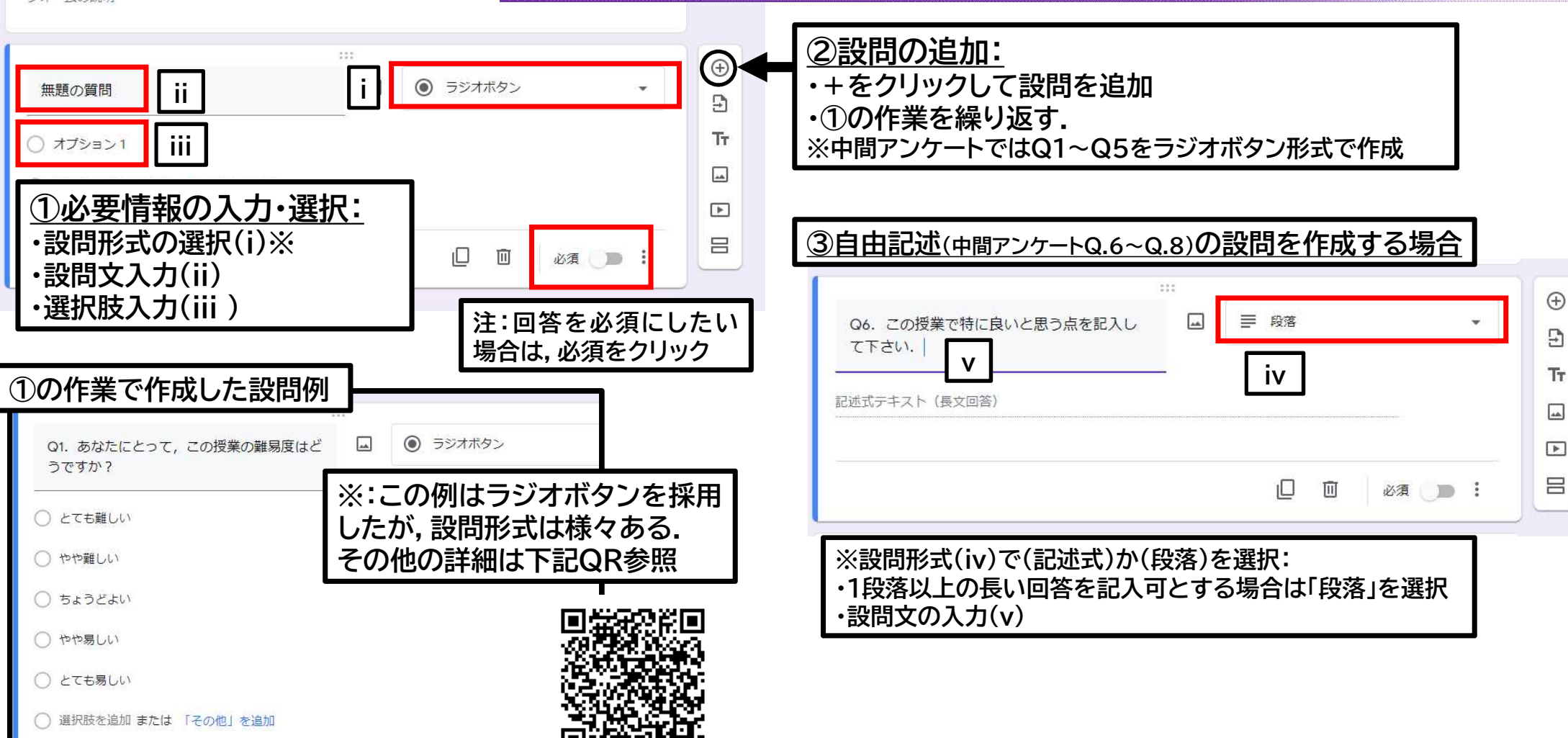

## 2. アンケート作成における注意点 -回答者情報の回収

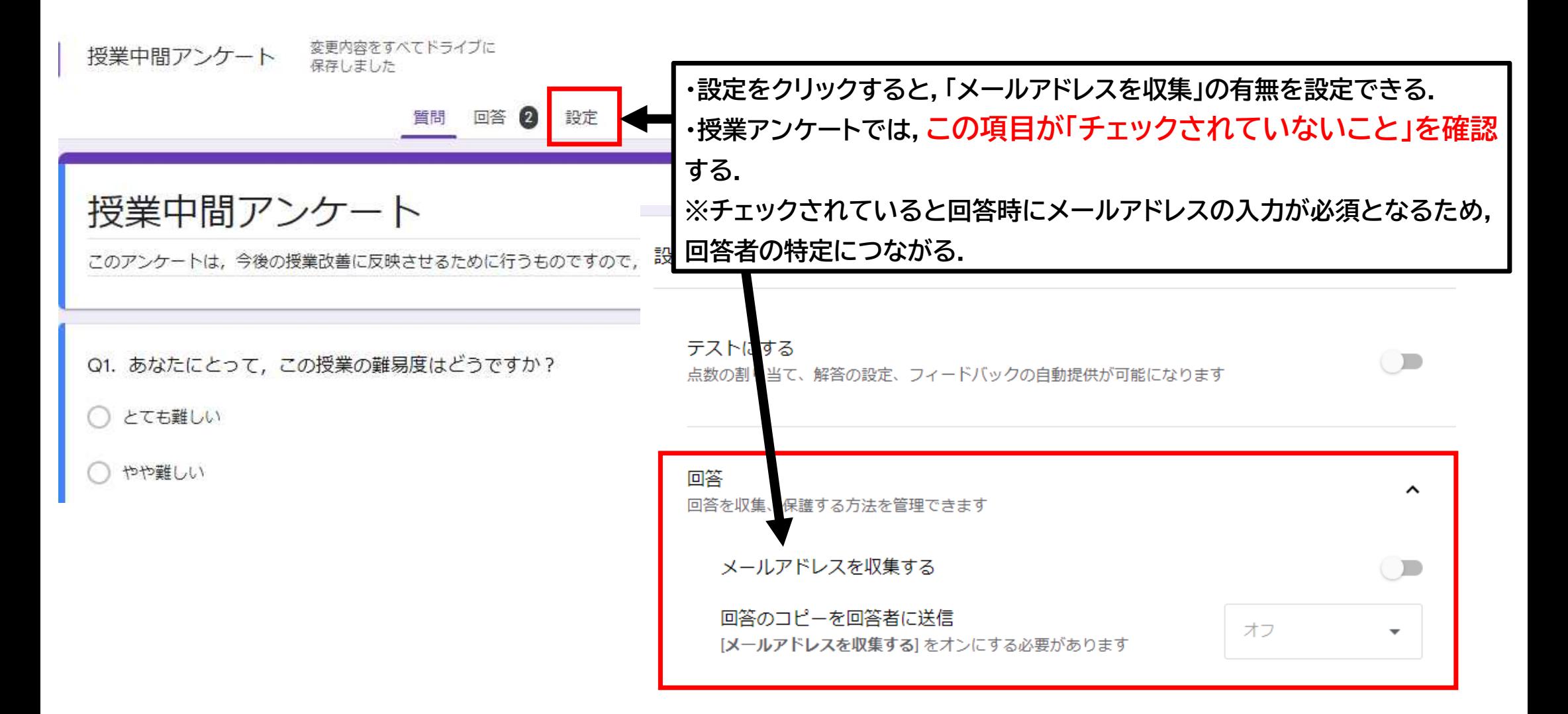

#### 3.アンケートの公開

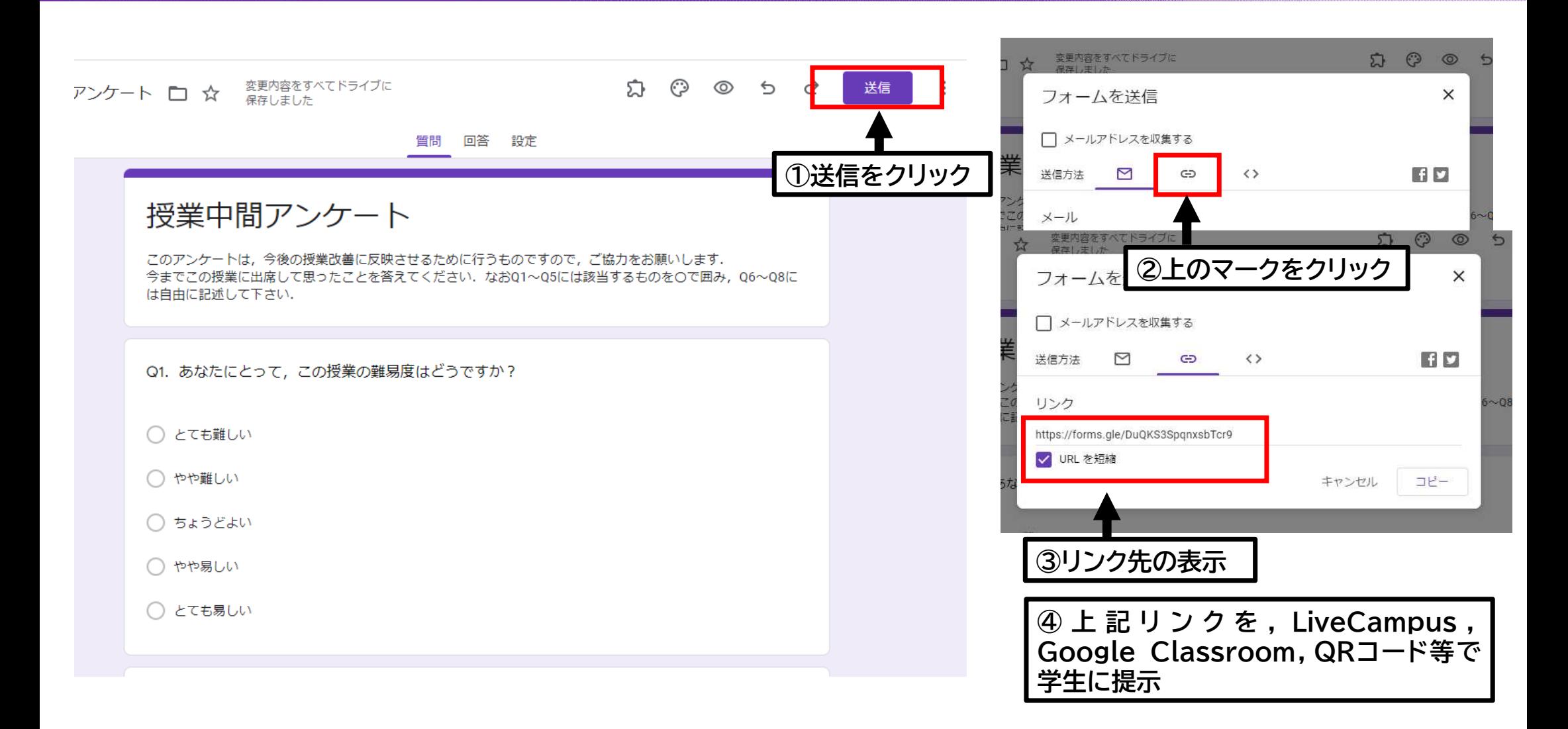

## 4.アンケートの集計 – Forms上のグラフの活用

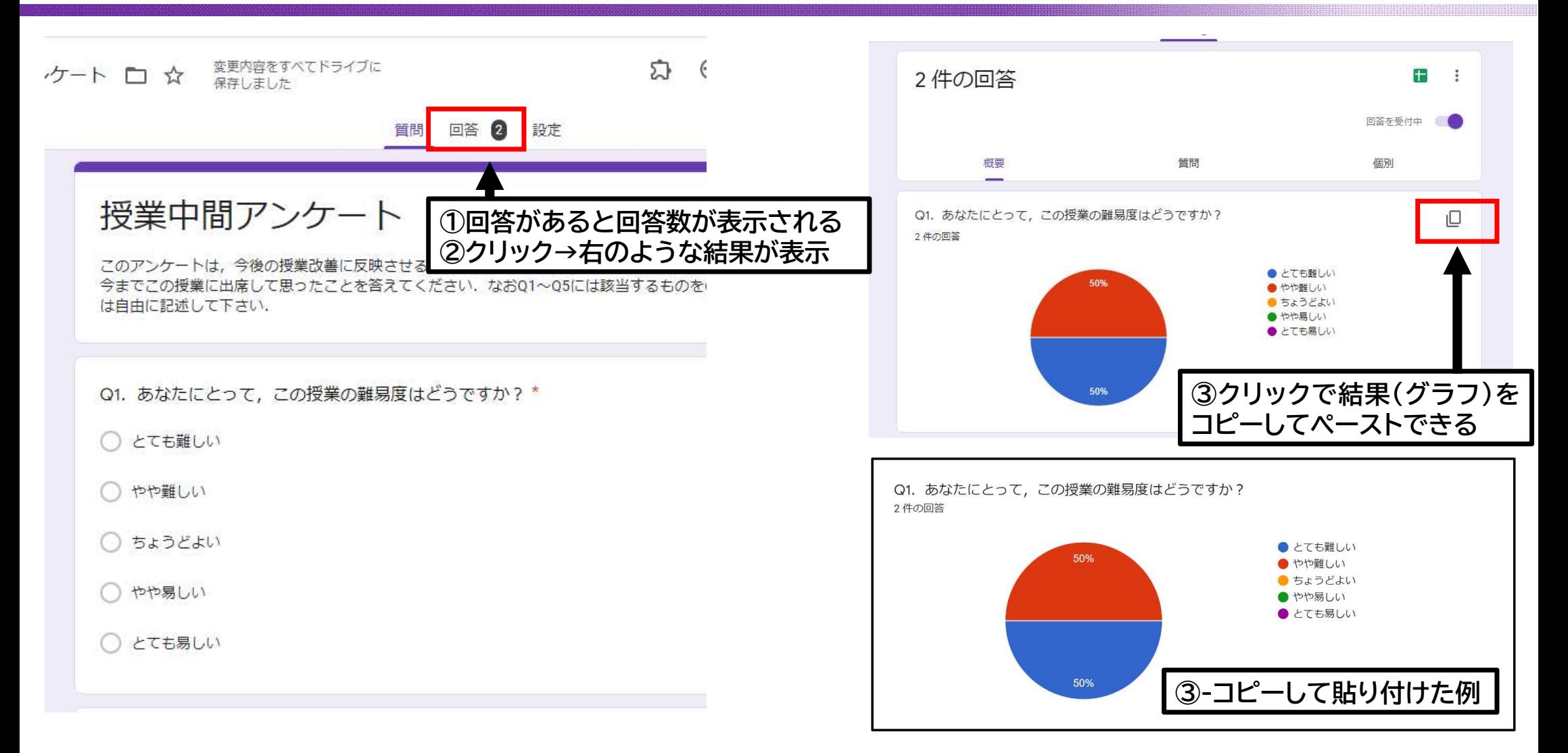

#### 4.アンケートの集計 – スプレッドシートの活用

![](_page_8_Figure_1.jpeg)

![](_page_8_Picture_48.jpeg)

⑥スプレッドシートが開き,回答が閲覧できる.必要部分をエクセル 等にコピーし,独自でグラフの作成等編集が可能である.

#### 【応用1】 複数科目のアンケートを行う場合 (例1)アンケートをコピーし,科目ごとにアンケートを作成

#### ※作成したアンケートのテンプレートをコピーし,科目ごとにアンケートを作成する.

![](_page_9_Figure_2.jpeg)

#### 【応用2】複数科目でアンケートをう場合 (例2)科目情報を入力する質問項目を作る

![](_page_10_Picture_32.jpeg)

### その他の参考資料例

【webサイト】

【2022年最新版】Googleフォームの使い方完全ガイド

https://blog.hubspot.jp/google-forms

【動画サイト】

![](_page_11_Picture_5.jpeg)

・【完全版】「無料で使えてだれでも簡単♪今すぐできる!」速効理解!【Googleフォーム使い方講座】 https://www.youtube.com/watch?v=jBp-OE0qIoE&t=1393s

![](_page_11_Picture_7.jpeg)

![](_page_11_Picture_8.jpeg)

![](_page_11_Picture_9.jpeg)